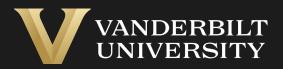

### EHS Assist Radioactive Waste Collection Request Guide

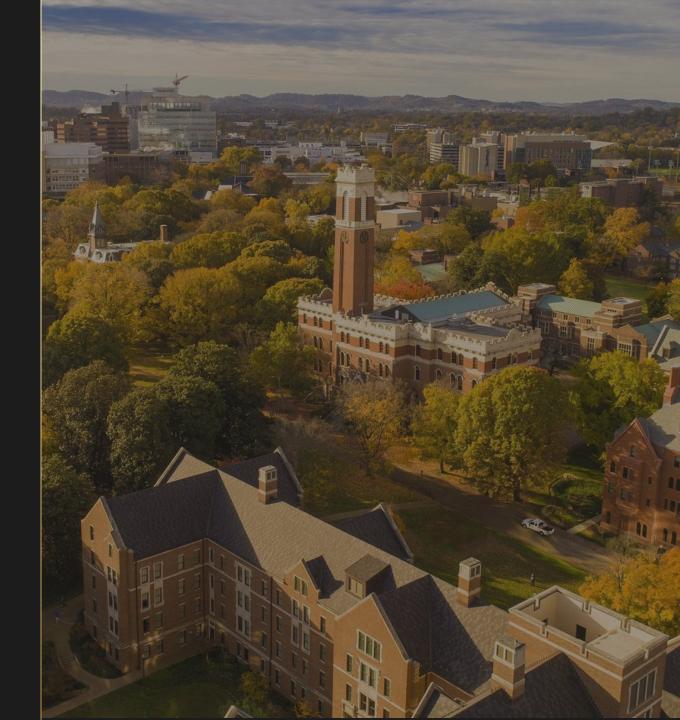

## Table of Contents

| Title                                                          | age |
|----------------------------------------------------------------|-----|
| How to Access the Waste Collection Requests Module             | 03  |
| How to Create a Collection Request Form                        | 04  |
| How to Add a Radioactive Container to the Collection Request   | 05  |
| How to Add Mixed Waste to the Collection Request               | 06  |
| How to Search for Isotopes                                     | 07  |
| How to Complete the Waste Request                              | 08  |
| How to Know the Waste Request was Submitted Successfully       | 09  |
| How to Order Replacement Containers and Tags                   | 10  |
| How to Create a Waste Template for Common Isotopes Collections | 11  |
| How to Add a Waste Template to the Waste Collection Request    | 12  |
| How to Add a Photo to a Waste Collection Request               | 13  |

# How to Access the Waste Collection Request Module

#### Login into EHS Assist - https://ehsa.vanderbilt.edu

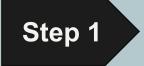

- **For Vanderbilt University individuals**, use your VUNetID and VU password, along with the Duo app for authentication
- **For VUMC individuals**, use your VUMC email and you will be taken to the VUMC SSO page for authentication.

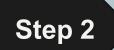

From the EHSA Homepage, select the **Waste Collection Request** icon.

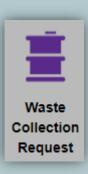

### How to Create a Collection Request Form

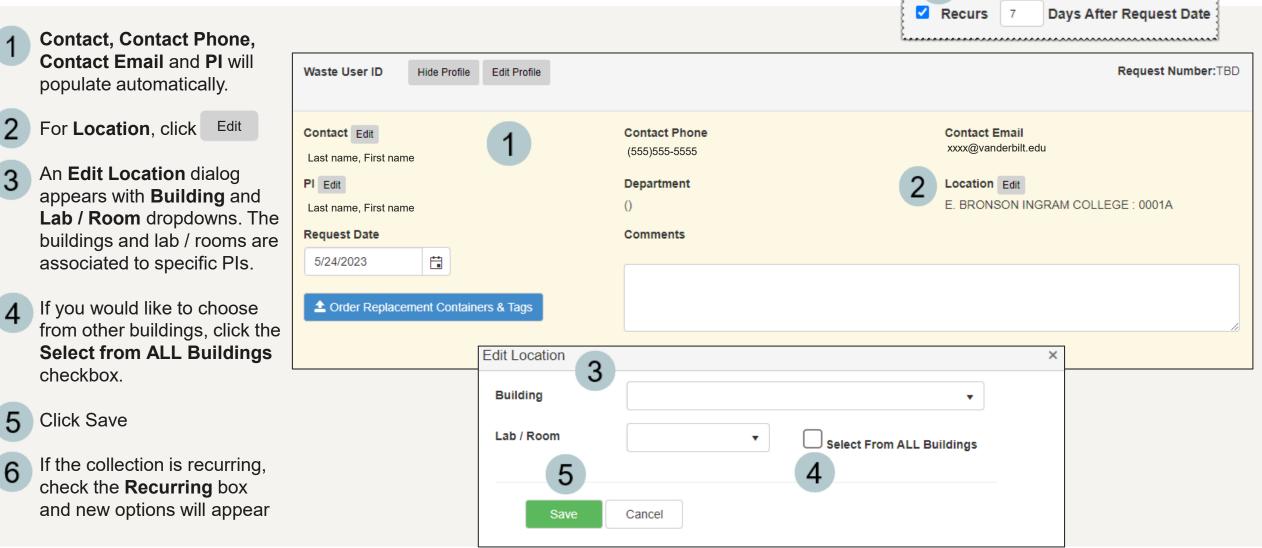

# How to Add a Radioactive Container to the Collection Request

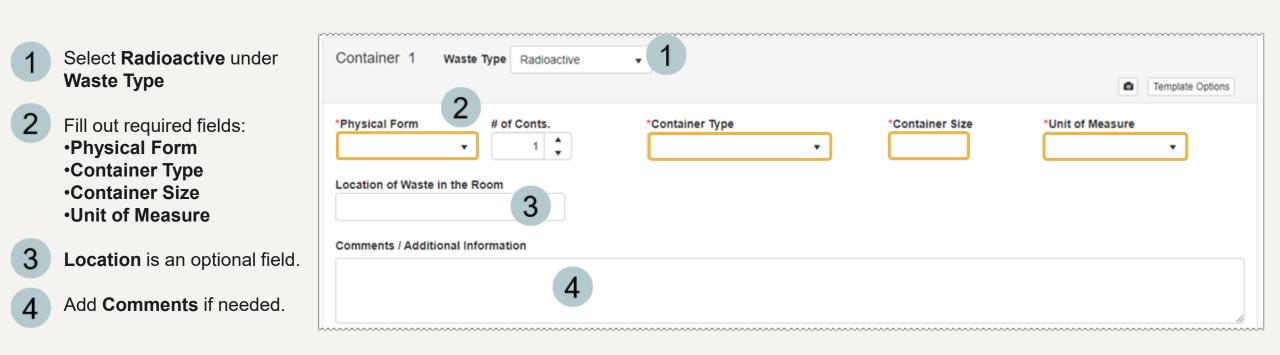

## How to Add Mixed Waste to the Collection Request

| 1 | Select <b>Mixed Waste</b> under<br><b>Physical Form</b> | Container 1 Waste Type Radioactive                                                                                                    | Template Options |
|---|---------------------------------------------------------|----------------------------------------------------------------------------------------------------|------------------|
|   |                                                         | *Physical Form # of Conts. *Container Type 2 *Container Size *Unit of M                                                                       |                  |
| 2 | Fill out the other required fields:<br>•Container Type  | *Physical Form     # of Conts.     *Container Type     4 *Container Size     *Unit of M       Mixed     1     1     Cardboard Box     •     • | easure           |
| 2 | •Container Size<br>•Unit of Measure                     | Location of Waste in the Room                                                                                                    |                  |
| 3 | Location is an optional field.                          | Comments / Additional Information                                                                                                    |                  |
| 4 | Add <b>Comments</b> if needed.                          | 4                                                                                                    |                  |
| 5 | Check the <b>Non-RAD Mixed</b><br>Components box.       | 5<br>Click 'Edit' to Modify Non-RAD Components Click 'Edit' to Modify Non-RAD Components Edit 6                                               | li               |
| 6 | Click Edit                                              |                                                                                                    |                  |
| 7 | Type in the Items and Percentage                        | Non-RAD Components ×                                                                                                    |                  |
|   | into the <b>Non-RAD Components</b> form.                | 8 Add Constituent Name Percentage (%)                                                                                                    |                  |
| 8 | Click Add for additional items.                         | Type to Search                                                                                                    |                  |
| 9 | Click Save.                                             | 9 Save Cancel                                                                                                    |                  |
|   |                                                         |                                                                                                    | 06               |

## How to Search for Isotopes

There are two ways to search for an isotope to add to a container:

- 1
- *Autocomplete* click in the search box and begin typing

#### 2 *Dropdown -* Use the dropdown to see a populated list of isotopes to select from.

| Container Contents |         |                                         |        |          |                    |  |  |  |
|--------------------|---------|-----------------------------------------|--------|----------|--------------------|--|--|--|
|                    | Isotope | Isotope Activity                        | Unit   | Permit # | License Line#      |  |  |  |
| ıc⊳[d 1 × •]       |         | Click to enter Activity                 |        |          | *                  |  |  |  |
|                    | Isotope | Unit Permit N                           |        | ber      | icense Line Number |  |  |  |
| C-14               |         | mCi                                     | R-TEST |          | V6D                |  |  |  |
|                    |         | ~~~~~~~~~~~~~~~~~~~~~~~~~~~~~~~~~~~~~~~ |        |          |                    |  |  |  |

Container Contents

....

|   | Isotope | Isotope Activity        | Unit       | Permit # | License Line#       |  |
|---|---------|-------------------------|------------|----------|---------------------|--|
| ሆ | 2 -     | Click to enter Activity |            |          | <b>^</b>            |  |
|   | Isotope | Unit                    | Permit Num | ber      | License Line Number |  |
|   | C-14    | mCi                     | R-TEST     |          | V6D                 |  |
|   | H-3     | mCi                     |            |          | V6C                 |  |
|   | P-32    | mCi                     | R-TEST     |          | V6E                 |  |

## How to Complete the Waste Request

Isotope Isotope Activity Unit Permit # License Line# 0.05 C-14 mCi R-TEST Remove V6D IC? Click to enter Isotope Click to enter Activity Enter the waste activity in the 1 Isotope Activity field and repeat these steps for any additional waste content entries. For more than one container, 2 **Click** Add Additional Container and repeat these steps. 3 Once the request is complete, Add Additional Container click Save & Submit Save & Submit Cancel 3

Container Contents

## How to Know the Waste Request was Submitted Successfully

Radioactive Waste Request Notification Email was sent successfully.

Once a request is submitted, you will receive an email confirmation.

- 2 Then you will be returned to the Waste Request page.
- 3 From here, you have the option to Add, Edit, Delete or Duplicate a request.

| + Add a Waste | e Request 💉 Edit a Was  | te Request 🙁 Delete a Waste Request | + New Lab Room Clean Out Duplicate Waste Request                                                                                                    | Waste Req | uest Reports 🕶 | Status: | Not Completed | ▼ Send En            |
|---------------|-------------------------|-------------------------------------|----------------------------------------------------------------------------------------------------|-----------|----------------|---------|---------------|----------------------|
| Drag a column | header and drop it here | e to group by that column           |                                                                                                    |           |                |         |               |                      |
| Completed     | Request Date            | Request<br>Number/Container # ↓     | Contents                                                                                                    |           | Waste Type     |         | PI Name       | Department           |
| <b>T</b>      | <b>T</b>                | Ţ                                   |                                                                                                    | T         |                | T       | T             | Ţ                    |
| No            | 01-24-2023              | P230308002                          | 1 - 1.0 GL Glass Container (Liquid) - [1090, 3, II]<br>Acetone/Water                                                                                                    |           | Chemicals-U    | sed     | Test, PI      | Nursing: Academic Af |
| No            | 03-08-2023              | P230308001                          | 1 - 55.0 GAL Plastic Drum (Liquid) - [RED, 1230, 3, 6.1, II]<br>ACETONE/METHANOL/METHYL BLUE                                                                                                    |           | Chemicals-U    | sed     | No PI         |                      |
| No            | 03-02-2023              | P230302001                          | 1 - 4.0 L 4-Liter Glass Bottle (Liquid) - [RED, UN 1090, 3, II]<br>ACETONE/Water                                                                                                    |           | Chemicals-U    | sed     | Test, PI      | Chemistry            |
| No            | 01-24-2023              | P230124004                          | <ol> <li>1 - 1.0 LT 4-Liter Glass Bottle (Liquid) - [WHITE, UN 1805, 8, 6<br/>METHANOL/ACETONITRILE/PHOSPHORIC ACID/FORMIC A</li> <li>1 - 1.0 GL Bucket (Liquid) - [BLUE, UN 1198, 6.1, 3, III]<br/>FORMALDEHYDE</li> </ol> |           | Chemicals-U    | sed     | Kosson, David | Civil Engineering    |

 $\times$ 

## How to Order Replacement Containers and Tags

| To start an order, click |
|--------------------------|
|--------------------------|

3

📤 Order Replacement Containers & Tags

2 Enter the quantity you need for each container type.

Click the <sup>Update</sup> button to return to the waste request entry page.

The supply request will be sent along with your waste collection request submission.

| Waste User ID Hide Profile Edit Profile |                                       |          |                                   |
|-----------------------------------------|---------------------------------------|----------|-----------------------------------|
| Contact Edit<br>Last name, First name   | <b>Contact Phone</b><br>(555)555-5555 |          |                                   |
| PI Edit                                 | Department                            |          |                                   |
| Last name, First name                   | 0                                     |          |                                   |
| Request Date                            | Comments                              |          |                                   |
| 3/10/2023                               | Waste Container Request               |          | ×                                 |
| Order Replacement Containers & Tags     | Quantity Description                  | Comments | *Special Request Require Comments |
| Citter Replacement Containers & Tags    | 0 1-Liter Glass Bottle                | •        |                                   |
|                                         | 0 1-Liter Plastic Bottle              |          |                                   |
| (1)                                     | 0 2.3-Liter Glass Bottle              |          |                                   |
|                                         | 0 4-Liter Glass Bottle                |          | 13                                |
|                                         | 0 4-Liter Plastic Bottle              |          |                                   |
|                                         | 0 5-Gallon Bucket                     |          |                                   |
|                                         | 0 5-Gallon Carboy (squared plastic)   |          |                                   |
|                                         | 0 500-Milliliter Glass Bottle         |          |                                   |
|                                         | 0 Waste Tags                          |          |                                   |
|                                         | 2                                     |          |                                   |
|                                         |                                       | *        | 3 Update Cancel                   |

## How to Create a Waste Template for Common Isotopes Collections

A waste template can be setup as a shortcut to save time when requesting collections for chemical mixtures that are common in your lab.

*The templates are available every time you use EHS Assist.* 

- To create a waste template, begin filling out the **Container** form and the required fields.
- 2 Add the Isotope and Isotope Activity to the Container Contents section.
- 3 Once container contents are populated, click Template Options
- Add a template name and click the Update button.

|                               |                                |                                                                                                    |                      |                   | Templa Templa    | ate Options |
|-------------------------------|--------------------------------|----------------------------------------------------------------------------------------------------|----------------------|-------------------|------------------|-------------|
| uysical Form                  | # of Conts.                    | *Container Type                                                                                                  | (                    | Container Size    | *Unit of Measure | ]           |
| mments / Add<br>Container Cor | itional Information<br>Intents | Isotope Activity                                                                                                 | Unit                 | Permit #          | License Line#    |             |
| Remove                        | C-14                           | 0.05                                                                                                    | mCi                  | R-TEST            | V6D              | ^           |
| 1                             | to future was                  | ons<br>ow for the details of individual co<br>te request. Templates saved by<br>a the same PI. Additional Templa | users will be shared | when waste reques | stare            |             |
|                               | administrator                  |                                                                                                    |                      |                   |                  |             |
|                               |                                | te Options', add a Template Nan                                                                                  |                      |                   |                  |             |
|                               | Click Templa                   |                                                                                                    | 4                    |                   |                  |             |

# How to Add a Waste Template to the Waste Collection Request

A waste template can be setup as a shortcut to save time when requesting collections for chemical mixtures that are common in your lab.

*The templates are available every time you use EHS Assist.* 

Click Template Options

2 Select the template from the Apply Template drop down.

3 Click Apply

Once the template is applied, you will be returned to the **Waste Collection Request** page with all isotope contents auto populated into the request.

| Container 1                 | Waste Type Radioactive                                                                     | •                                                                                                    |                                                                                            | ~~~~~~~~~~~~~~~~~~~~~~~~~~~~~~~~~~~~~~~ |                  |
|-----------------------------|--------------------------------------------------------------------------------------------|----------------------------------------------------------------------------------------------------|--------------------------------------------------------------------------------------------|-----------------------------------------|------------------|
|                             |                                                                                            |                                                                                                    |                                                                                            |                                         | Template Options |
| Physical Form               | # of Conts.                                                                                | *Container Type                                                                                                    | *Container Size                                                                            | "Unit of Me                             | asure 1          |
|                             | Template Options                                                                           |                                                                                                    |                                                                                            | ×                                       |                  |
|                             | to future waste reques<br>submitted via the sam<br>administrator.<br>To add a new template | e details of individual containers to be sa<br>st. Templates saved by users will be share<br>e PI. Additional Templates can be made a<br>e, ensure your container information is er<br>is', add a Template Name and click 'Upda | ed when waste request are<br>available to all users by an<br>ntered into the request form. |                                         |                  |
|                             | Template Name:                                                                             | Container Template Name                                                                                                    | Update Clear                                                                               |                                         |                  |
|                             | Apply Template:                                                                            | . 3                                                                                                    | Apply Delete                                                                               | ٩                                       |                  |
| eturned to<br>all<br>quest. |                                                                                            | Test_Template1 ACETO                                                                                                    | NE / METHANOL / METHYL BLUE                                                                |                                         |                  |

# How to Add a Photo to a Waste Collection Request

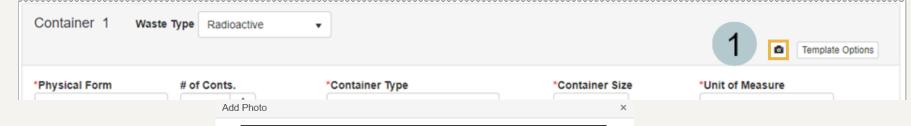

Click the 🙆 button.

2

3

If you have a camera connected to your device, it will show your camera's view here. From this screen click Take Picture to add the photo.

If you would prefer to add a pre-existing photo, click the Add Photo button and select the photo you want to add to the request.

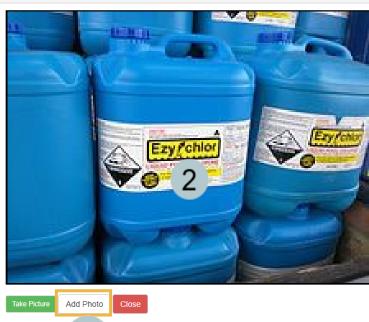

3

### EHS Assist – Additional Info

Find additional EHS Assist guides here:

https://www.vanderbilt.edu/ehs/ehsassist

With any questions, concerns or suggestions, contact the EHS Assist Administrator - <a href="mailto:ehsa@vanderbilt.edu">ehsa@vanderbilt.edu</a>

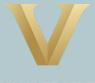

VANDERBILT UNIVERSITY